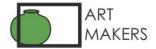

# Buyers Guide to ArtMakers Virtual Exhibitions

### Welcome to our world of virtual gallery exhibitions.

This brief introduction is provided as many people will be new to viewing original artworks within 3D virtual gallery space.

In a virtual gallery you are able to 'walk' around the space, close in and stand back from an artwork, and click on it for a larger view and the artist's details.

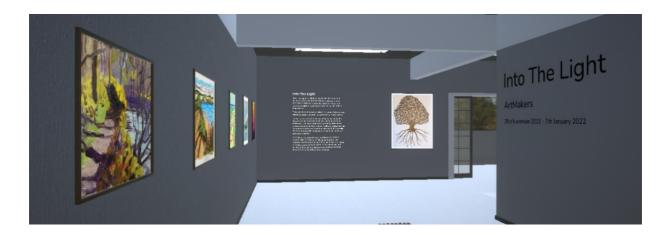

Our Virtual Exhibition space is powered by the "ArtPlacer" platform and can be viewed direct from our site on our <u>Exhibitions</u> page on any digital device desktop, tablet or mobile - Mac or Android.

It takes a little time to generate on your screen but it's worth it!

Click on an individual artwork to view details. At the bottom of the scroll down you will see a set of buttons to allow you to directly buy the work and find out more information. The buy button will take you to our buying page, where you will be able to complete the purchase. Two clicks and you are there.

See below how to move around the Virtual Gallery, and what additional information is available to you.

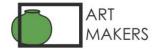

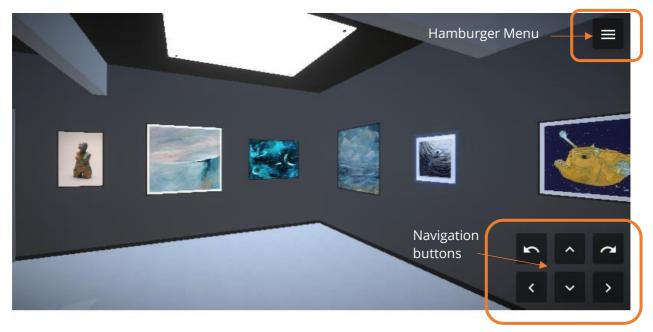

An example of your screen layout in the Virtual Gallery

You can move generally around the exhibition by using either the navigation buttons, swiping with your finger for a mobile or tablet or moving your cursor for a laptop or desktop.

# **Navigation Buttons**

In the bottom right-hand corner are six buttons to help you navigate the gallery.

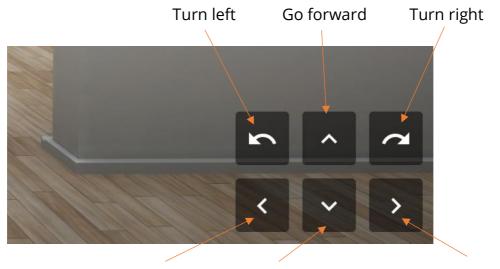

Move to the left Go backwards

Move to the right

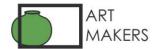

#### **Hamburger Menu**

Opening the Hamburger menu (top right) offers you the following options:

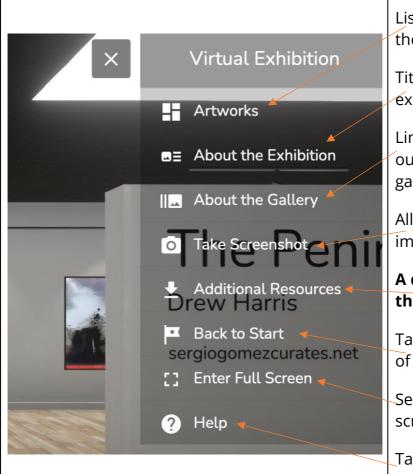

List of all the art works in the Exhibition

Title and Theme etc of the exhibition

Link to Featured Artists in our permanent Artmakers gallery on ArtPlacer

Allows you to capture an image within the exhibition

# A downloadable Guide to the exhibition

Takes you back to the start of the exhibition

See exhibition images fullscreen

Takes you to a simple guide of how to use the exhibition

## **Viewing Individual Images**

When you enter the Exhibition, turn left and you will see the Introduction text and the first image. To view each image individually – click on the image and the screen will take you to a close view and two 'Previous' and 'Next' buttons will appear on the bottom left of your screen. These buttons allow you to move from artwork to artwork at a close view

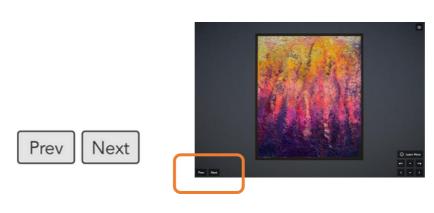

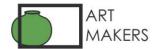

#### **Finding Out More and Buying**

Click on the Artwork and you will be able to see more information and at the bottom you will see options to buy and to find our more information (Note: some artworks have more information than others and you may need to scroll down to reach the buttons.

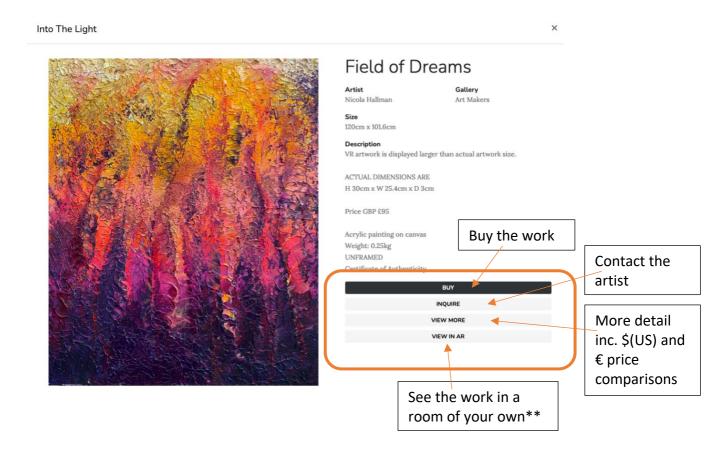

\*\* Please note that to make the artworks more easily viewable dimensions of some works have been changed for the purposes of the exhibition. Actual dimensions are given in the description but if you would like to see the work in your own room a similar button can be found on the 'Buy' and 'View More' Pages on our site.

We hope this short user guide to our Virtual Exhibition will ensure you will enjoy the experience, view the artworks at your leisure, and hopefully find the artwork/s to add to your own life.